# CRA *Wiz* and Fair Lending *Wiz* 7.3: 2018 Projected Demographics

Release Notes and Installation Instructions November 2018

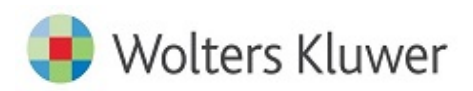

## **Table of Contents**

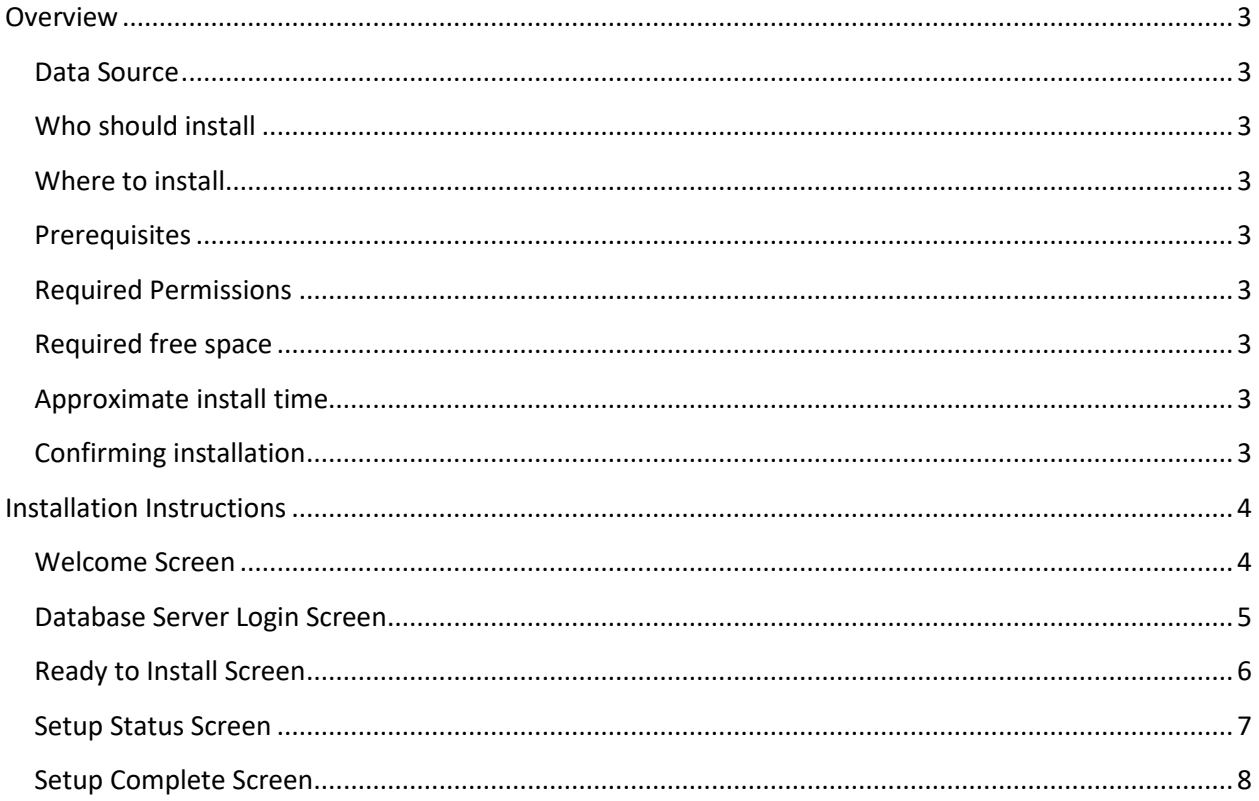

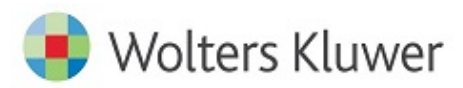

#### <span id="page-2-0"></span>**Overview**

This update provides the latest projected demographic data for use in performance context analysis.

#### <span id="page-2-1"></span>**Data Source**

American Community Survey five-year estimates.

#### <span id="page-2-2"></span>**Who should install**

Any client licensed for Projected Geo-Demographic Data should install this update. To determine if you are licensed for this data, go to the **System Maintenance** screen and select **License and Access Management**.

#### <span id="page-2-3"></span>**Where to install**

This dataset should be installed on the SQL Server where CRA *Wiz* and Fair Lending *Wiz* is hosted. No client installation is required.

#### <span id="page-2-4"></span>**Prerequisites**

**CRA** *Wiz* **and Fair Lending** *Wiz* **7.3 or higher is required to install this update**. To check your CRA *Wiz* and Fair Lending *Wiz* version, go to the program menu bar and select **Help** > **About CRA Wiz**. Build numbers starting with "73" are acceptable.

#### <span id="page-2-5"></span>**Required Permissions**

This update is installed as a single table on your SQL server, so both Windows read/write permissions and SQL Server table creation permissions are required. Wolters Kluwer recommends that the user running the install have both Windows admin and SQL Server admin login credentials.

## <span id="page-2-6"></span>**Required free space**

Less than 1 GB

#### <span id="page-2-7"></span>**Approximate install time** 5 – 10 minutes

#### <span id="page-2-8"></span>**Confirming installation**

Use the following SQL script to confirm that the data has been successfully installed.

#### SELECT COUNT(\*)

FROM [USCensus].[dbo].[PROJECTEDDEMOG18]

If the count returned is greater than zero, the data has been installed. The actual count value will vary based on your licensed region(s).

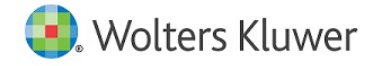

#### <span id="page-3-0"></span>**Installation Instructions**

To install **2018 Projected Demographic** data, follow these steps:

1. After downloading the update locally on the SQL Server, locate and double-click the **2018ProjectedDemographicData** installation file.

The installer displays the **Welcome** screen.

2. Follow the directions for each of the following screens.

#### <span id="page-3-1"></span>**Welcome Screen**

Click the **Next** button:

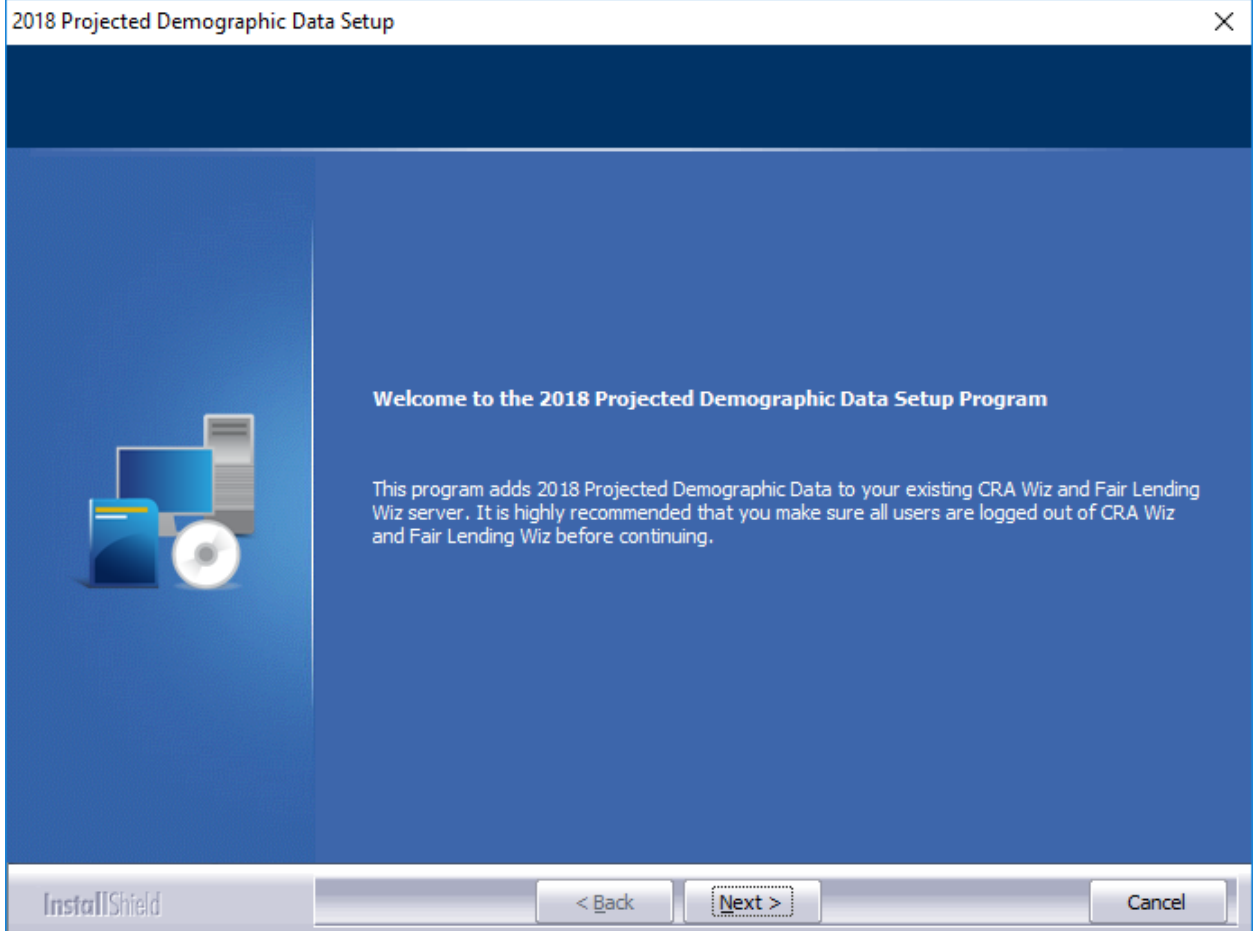

The software displays the **Database Server Login** screen.

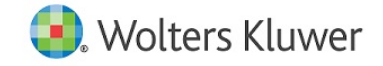

#### <span id="page-4-0"></span>**Database Server Login Screen**

You use the **Database Server Login** screen to specify the SQL Server to which you are installing to, and also SQL Server login information.

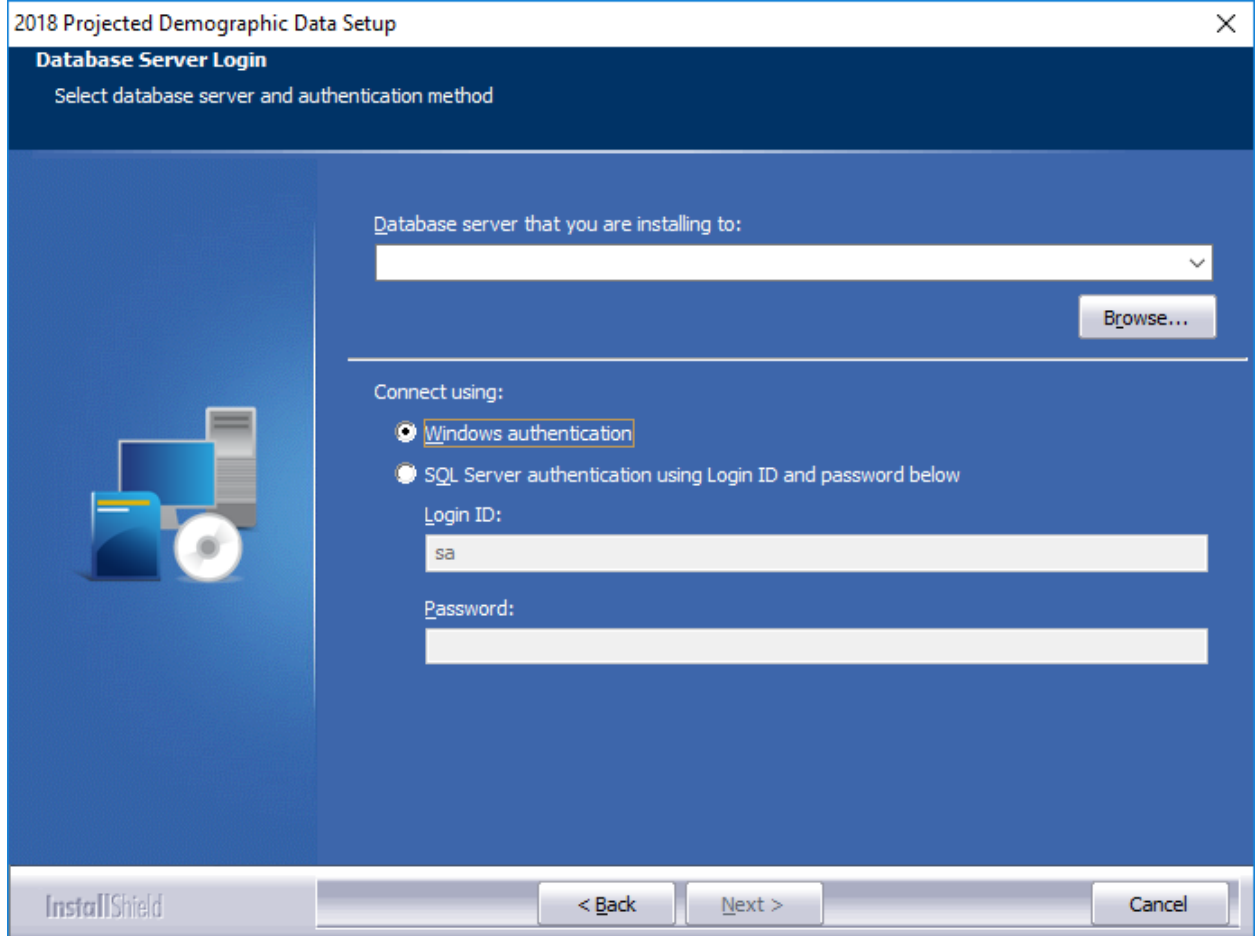

To configure SQL Server options, follow these steps:

- 1. Do one of the following:
	- In the **Database server that you are installing to** field, enter the **SQL Server name and instance** to which you are installing the data.

**Example**: SVRBOS01\SQLEXPRESS

- Click the **Browse** button and in the resultant dialog box, select the SQL Server.
- 2. Choose one of the following authentication options:
	- Use Windows Authentication
	- Use SQL Server Authentication If you select this option, you must also enter your SQL Server account **User Name** and **Password** in the **User Name** and **Password** fields.

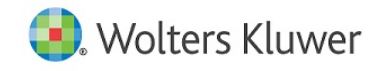

3. Click the **Next** button.

The software displays the **Ready to Install** screen.

#### <span id="page-5-0"></span>**Ready to Install Screen**

To begin installing the data, click the **Install** button:

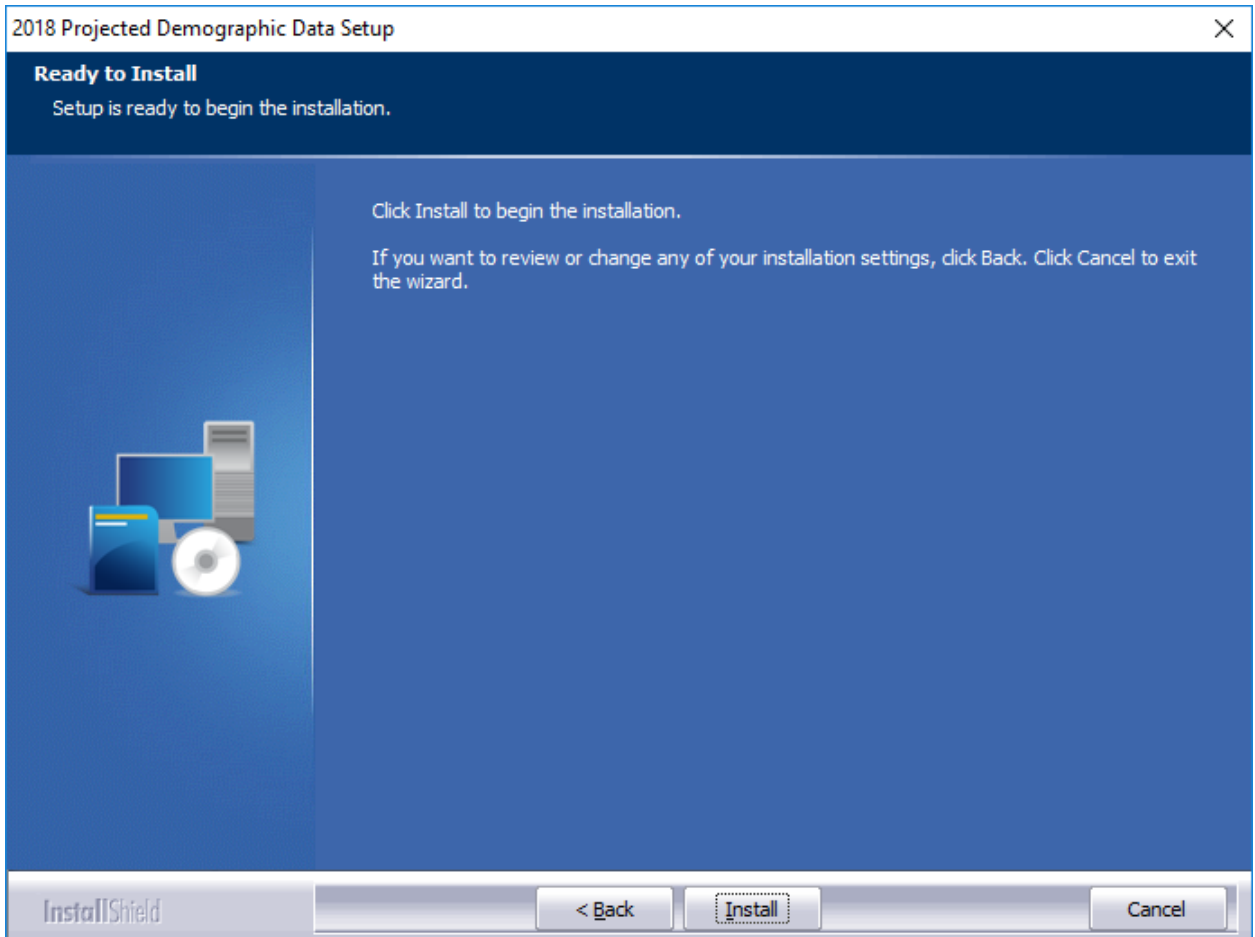

The installer displays the **Setup Status** screen.

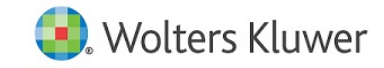

### <span id="page-6-0"></span>**Setup Status Screen**

The **Setup Status** screen displays a progress bar that reports the progress of the installation:

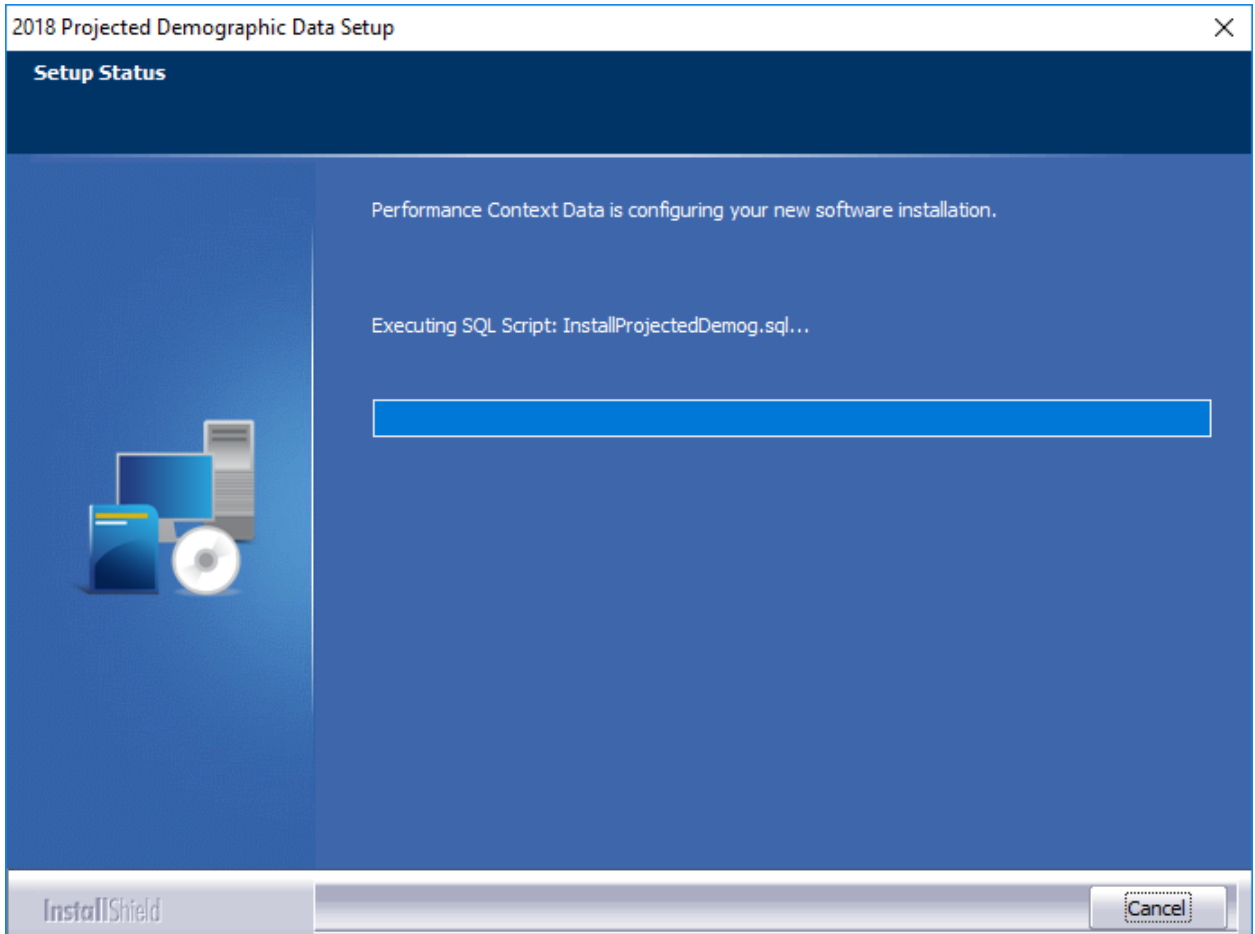

When installation is complete, the installer displays the **Setup Complete** screen.

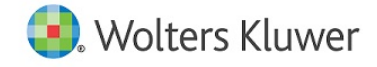

## <span id="page-7-0"></span>**Setup Complete Screen**

#### Click the **Finish** button:

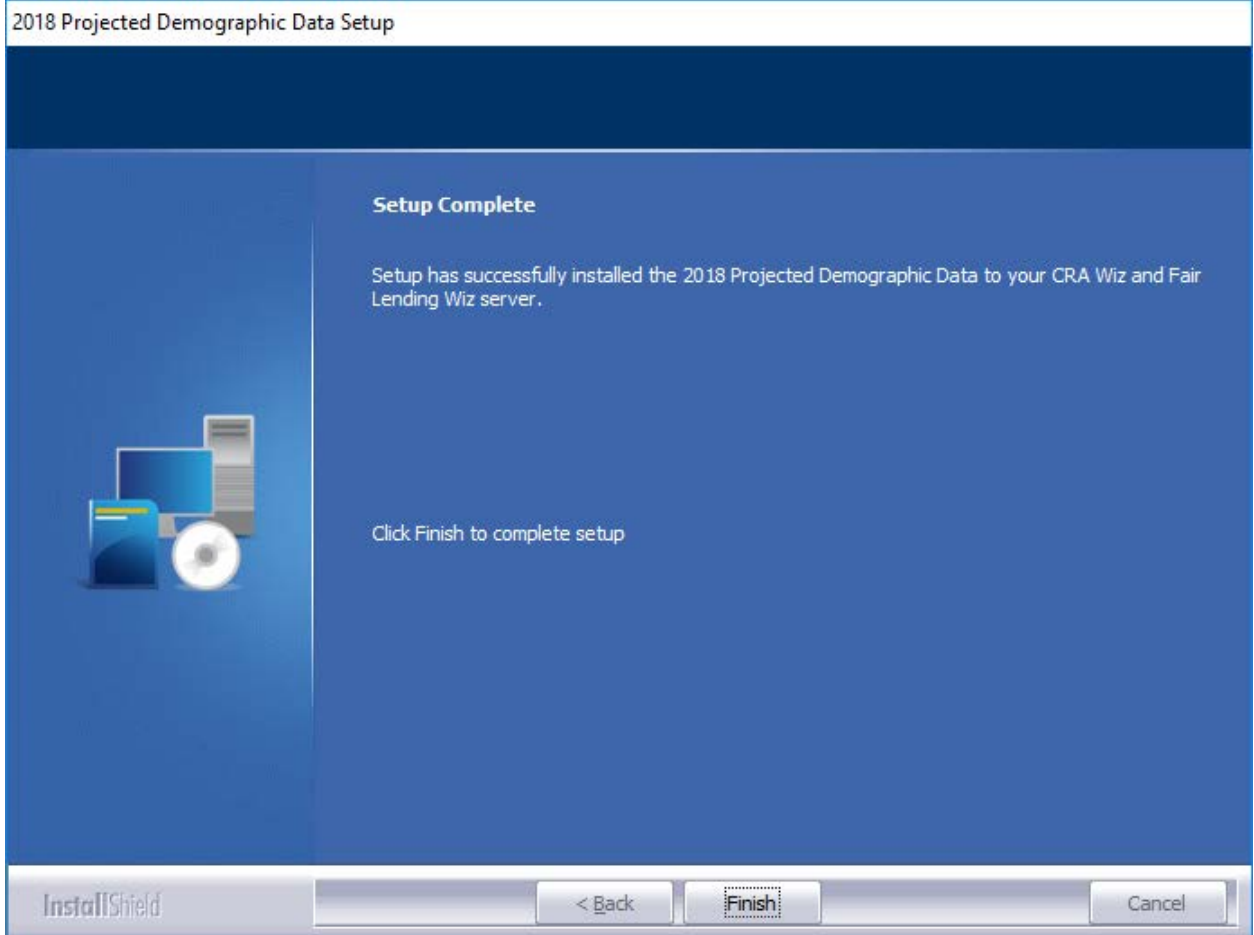

Installation is complete.

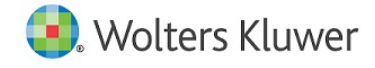

About Wolters Kluwer - Wolters Kluwer provides audit, risk and compliance solutions that help financial organizations improve<br>efficiency and effectiveness across their enterprise. Whether complying with regulatory requirem risk, or working toward a holistic risk management strategy, more than 15,000 customers worldwide count on Wolters Kluwer for<br>a comprehensive and dynamic view of risk management and compliance. With more than 30 offices in company's prominent brands include: FRSGlobal, ARC Logics for Financial Services, PCi, Bankers Systems, VMP® Mortgage Solutions, AppOne®, GainsKeeper®, Capital Changes, NILS, AuthenticWeb™ and Uniform Forms™. Wolters Kluwer is a leading<br>global information services and publishing company with annual revenues of (2011) €3.4 billion (\$4.7 b 19,000 employees worldwide. Please visit our website for more information.

**Wolters Kluwer Financial Services** 130 Turner Street Building 3, 4th Floor Waltham, MA 02453

800.261.3111

© 2018 Wolters Kluwer

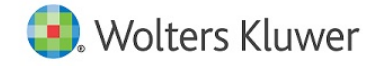